## **คู่มือการ Upload File Document เข้าสู่ SSRU Academic Search**

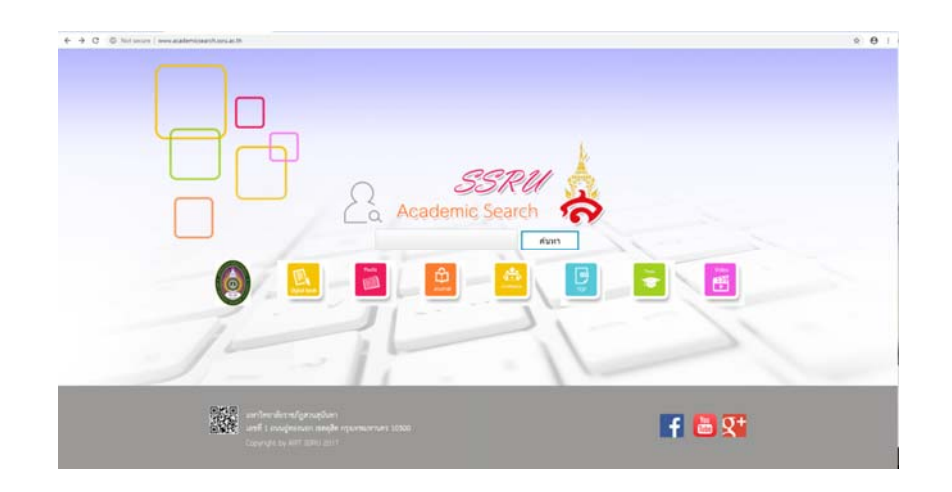

- 1. จําเป็นต้องมี e-mail ของมหาวิทยาลัย เช่น xxxxxx.xx@ssru.ac.th
- 2. ตรวจสอบ File และกรอกข้อมูลให้ถูกต้องก่อน Upload ทุกครั้งเพราะ File ที่ Upload แล้วไม่สามารถกลับมาแก้ไขได้
- 3. Login ผ่าน www.gmail.com

 $\overline{\phantom{a}}$ 

!

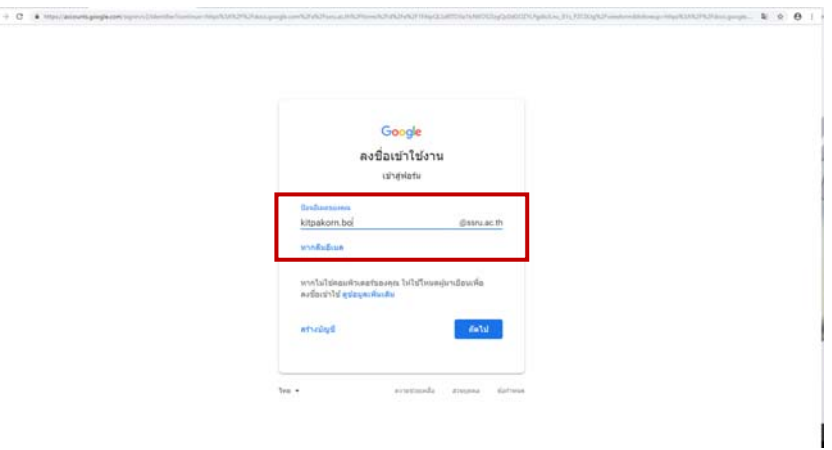

4. เข้า www.hs.ssru.ac.th เลือกที่ Banner SSRU Academic Search

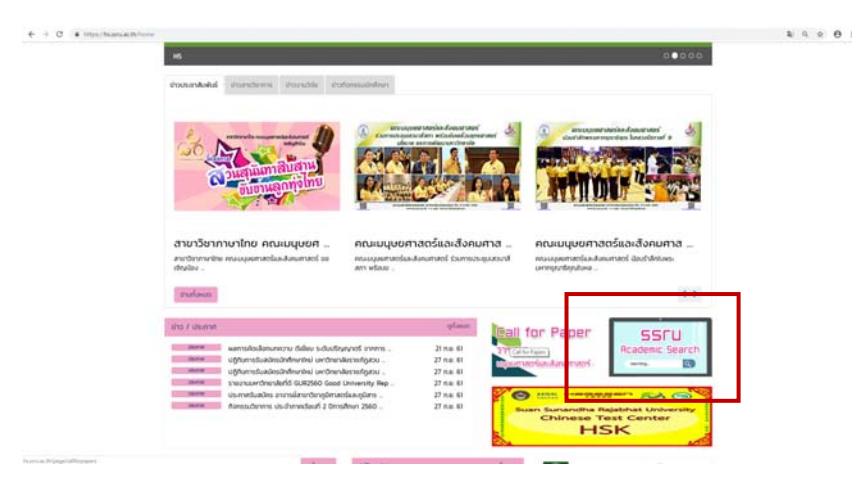

- 5. พิมพ์คําว่า /upload ต่อท้าย URL จากนั้นกด Enter
	- http://www.academicsearch.ssru.ac.th/upload

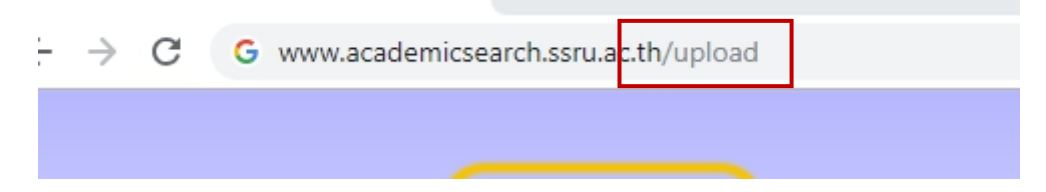

6. หน้าจอการ Upload

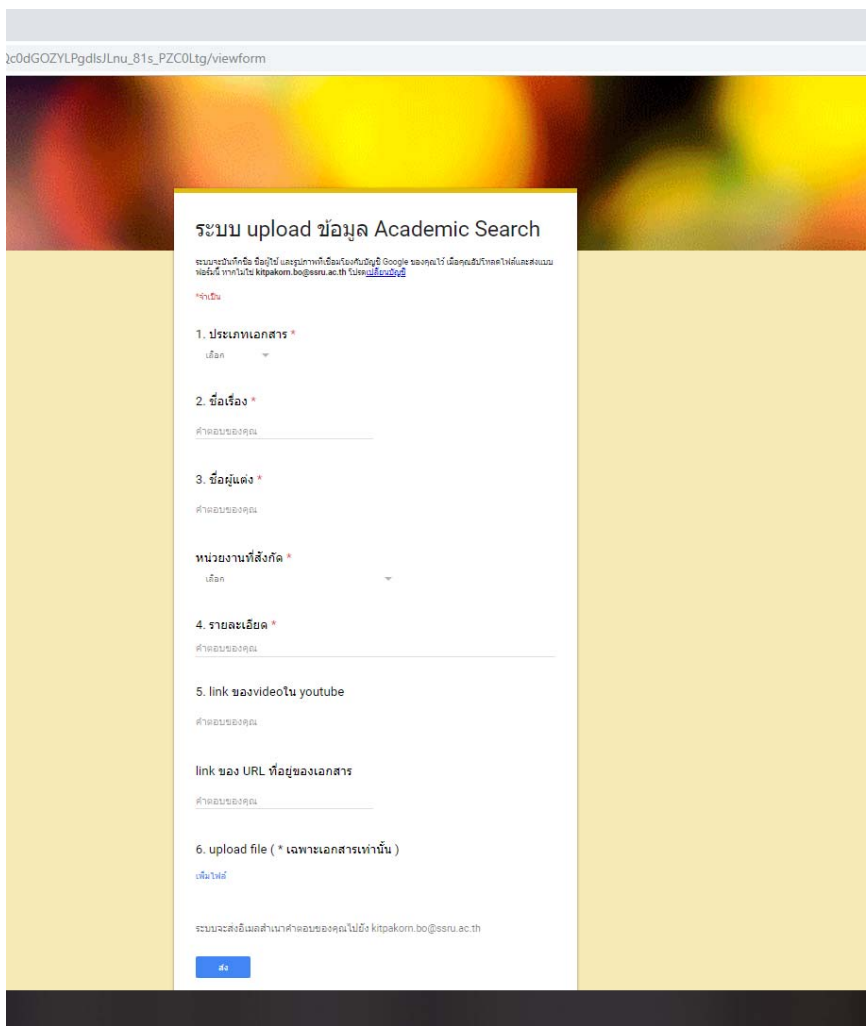

หน้าจอการ Upload จะประกอบไปด้วย

- 1. ประเภทเอกสาร \* เลือกประเภทของเอกสารที่ต้องการ upload
- 2. ชื่อเรื่อง \* กรอกชื่อเรื่องให้ถูกต้องและครบถ้วน
- 3. ชื่อผู้แต่ง \* กรอกชื่อ นามสกุลผู้แต่ง หน่วยงานที่สังกัด \* เลือกหน่วยงานที่ตนเองสังกัด
- 4. รายละเอียด \* กรอกรายละเอียดเกี่ยวกับเอกสาร
- 5. link ของ video youtube link ของ URL ที่อยู่ของเอกสาร
- 6. Upload file (\*เฉพาะเอกสารเท่านั้น)
- 7. เมื่อกรอกข้อมูลครบถ้วนแล้ว กดปุ่ม "ส่ง"